## **After completing this lesson, you will be able to:**

- Search for information on the Web.
- Create a favorites list.
- Use and modify your History folder.

**Searching the Internet**

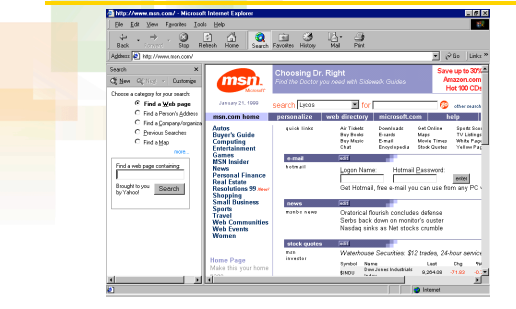

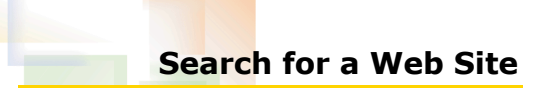

### **To search for a Web site**

- 1. On the toolbar, click the Search button.
- 2. The Search Assistant is displayed.
- 3. Type your search word in the Find A Web Page Containing text box.
- 4. Click the Search button.

*(continued)*

3

1

# **Search for a Web Site**

2

4

6

#### **To search for a Web site** (*continued)*

- 5. The search is performed. Links to categories and Web pages containing information matching your search criterion appear in the Search Assistant.
- 6. Click a link in the Search Assistant.
- 7. A Web page matching your search criterion is displayed in Internet Explorer's display pane.

### **Selecting a Search Engine**

#### **To select a search engine**

- 1. On the toolbar, click the Search button.
- 2. The Search Assistant is displayed.
- 3. Type your search term in the Find A Web Page Containing text box, and click Search.
- 4. A list of links related to your search word appears.

*(continued)*

5

## **Selecting a Search Engine**

#### **To select a search engine**

*(continued)*

- 5. If you click only the Next button and not the drop-down arrow, the next search engine in the list will conduct a search on your search term.
- 6. In the Search Assistant, click the drop-down arrow to the right of the Next Button.
- A list of search engines appears.
- 8. Click on one of the search engines.
- 9. The search engine displays a new list of links related to your search term.

## **Using Autosearch**

7

9

#### **To use Autosearch**

- 1. Click in the Address bar.
- 2. Internet Explorer selects the current text.
- 3. Type your search term, and then press Enter.
- 4. The Autosearch Web page appears with a list of hyperlinks related to your search term.
- 5. Click any hyperlink on the Autosearch page to display a Web site related to you search term.
- 6. Internet Explorer displays the Web site of the hyperlink you clicked.

### **Adding a Web Page to Your Favorites List**

#### **To add a Web page to your Favorites list**

- 1. Click in the Address bar, type the address of the Web page, and press Enter.
- 2. The home page of the Web address is displayed.
- 3. On the toolbar, click the Favorites button.
- 4. The Favorites bar is displayed.

*(continued)*

8

10

## **Adding a Web Page to Your Favorites List**

#### **To add a Web page to your Favorites list** *(continued)*

- 5. On the Favorites bar, click the Add button.
- 6. The Add Favorite dialog box appears.
- 7. In the Add Favorite dialog box, click OK.
- 8. The Favorites list now includes a link to the Web page.

### **Using the History Folder**

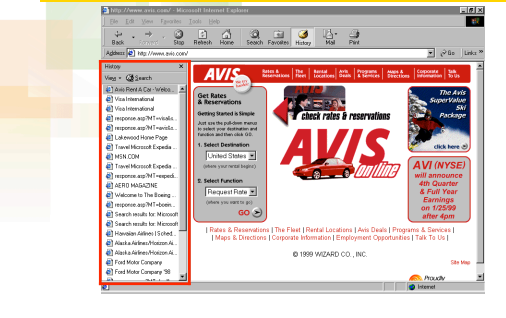

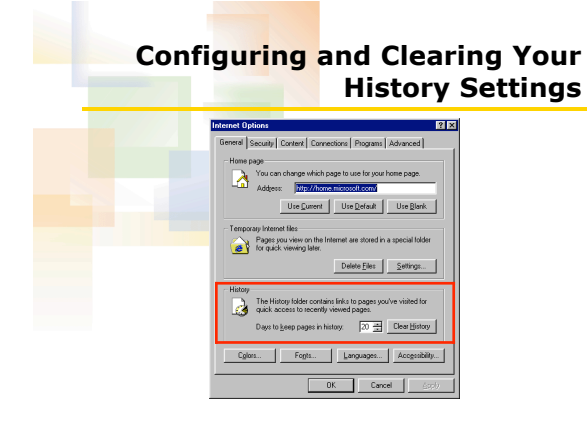